A Customer Request is a "Work Request" for the Physical Plant (or Housing, or Motor Pool). Anyone on campus or working for the Physical Plant or Housing can enter a Customer Request as long as they have been given access to AiM and they have the authority to charge work to an Account Number. Account Numbers are specific to a group that AiM calls an Organization – for example "Biology", or "Housing Operations" – which can have one or more Requestors and one or more Accounts linked to it.

- 1. Go to AiM.
- 2. Click on CUSTOMER SERVICE.
- 3. Click on the NEW icon beside the CUSTOMER REQUEST field.

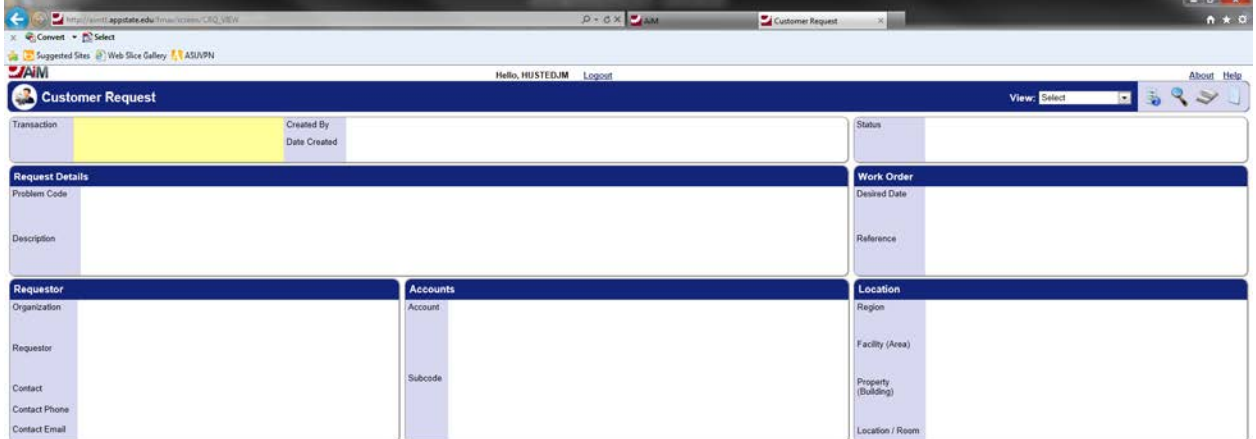

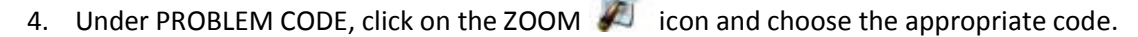

- 5. Enter a description of the problem in the DESCRIPTION field.
- 6. If the request must be completed on or by a specific date, click the CALENDAR  $\bullet$  icon beside DESIRED DATE to enter this information.
- 7. Your REQUESTOR and ORGANIZATION information should already be filled in by the system.
- 8. You can change the CONTACT information and enter the CONTACT EMAIL if someone besides the original contact should receive the work order status update emails. As the requestor, you will already receive the emails (your email address is stored in the system).
- 9. Click the ZOOM icon beside the ACCOUNT field to select the appropriate ACCOUNT (budget code).
- 10. Click the ZOOM in icon beside the SUBCODE field to select the appropriate SUBCODE.
- 11. Click the ZOOM icon beside REGION.

(c) 2012 Assett

12. Select the REGION, FACILITY and PROPERTY. Some of this information may already be filled in

for you, but click the ZOOM  $\sqrt{2}$  next to REGION even if only to select the specific location/room number.

13. If you need more space to write the description, you can go to VIEW and then select EXTRA

DESCRIPTION to add more information about the request. Click the DONE  $\bullet$  icon to exit this screen. *Please be sure to note in the original description field that there is additional information in the EXTRA DESCRIPTION screen so that it isn't missed by the person who receives your request.*

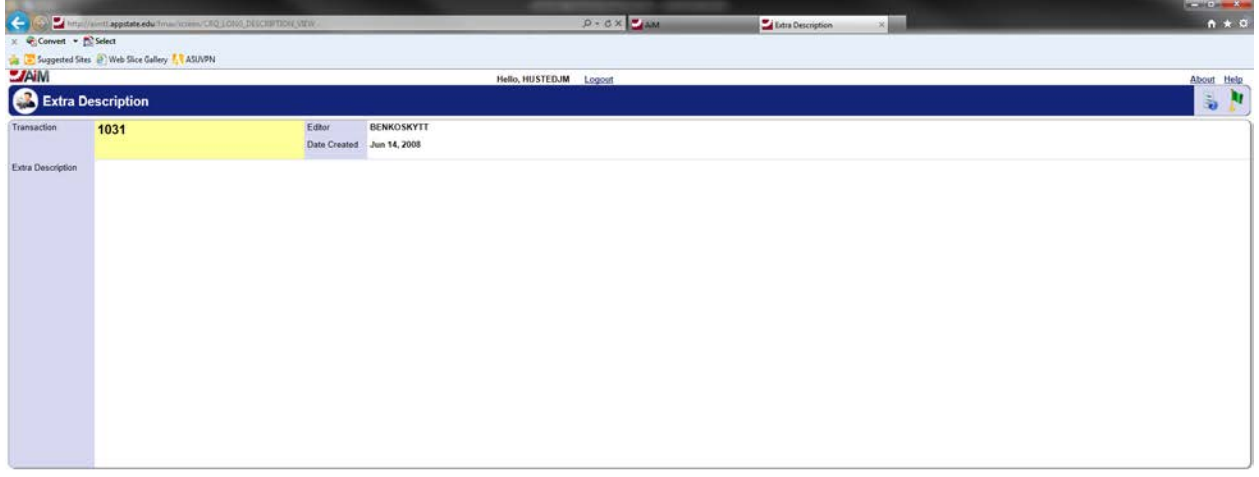

14. Click SAVE to save the customer request.

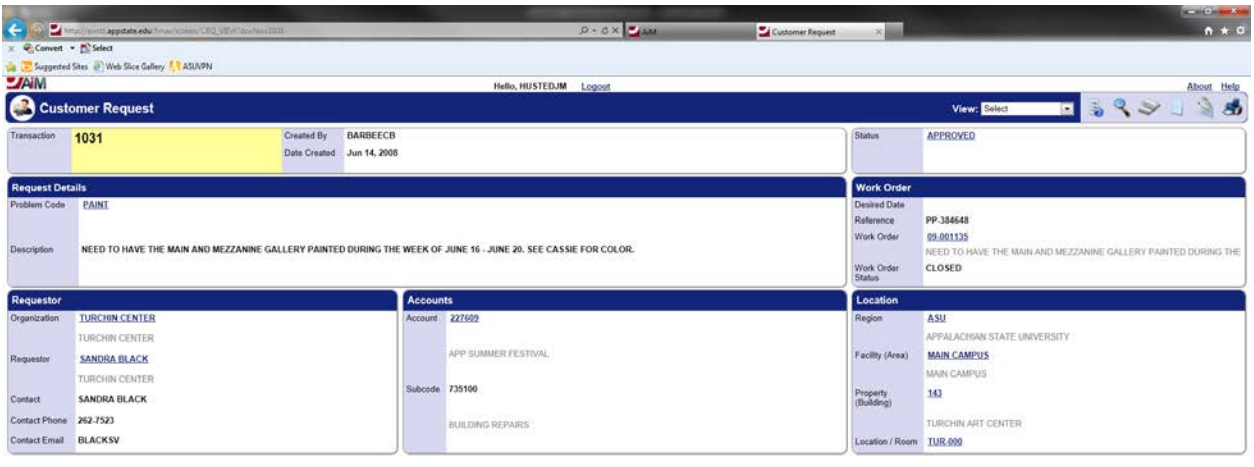

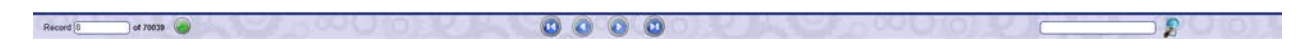

When you save the Customer Request it is sent directly to Work Control in the Physical Plant, Housing Operations, or the Motor Pool where it is approved and turned into a Work Order. You will receive an email notification when this happens and again when the work is completed.